Государственное бюджетное профессиональное образовательное учреждение

Республики Хакасия Хакасский колледж профессиональных технологий, экономики и сервиса

## **РУКОВОДСТВО ПО РАБОТЕ В СДО MOODLE ДЛЯ СЛУШАТЕЛЕЙ КУРСОВ**

Абакан 2021

Moodle отличается простотой и доступностью для понимания. Для работы в среде Moodle необходимо обладать основными навыками работы на компьютере и логическим мышлением.

Для доступа к системе Дистанционного Обучения (ДО) на платформе Moodle Вам необходимо получить логин (имя для входа) и пароль у руководителя курсов Муравьевой Ольги Юрьевны посредством e-mail [muraveva195@mail.ru](mailto:muraveva195@mail.ru)

Система открывается с главной страницы сайта [\(http://hkptes.ru/\)](http://hkptes.ru/) Хакасского колледжа профессиональных технологий, экономики и сервиса левое меню – Дистанционное обучение или

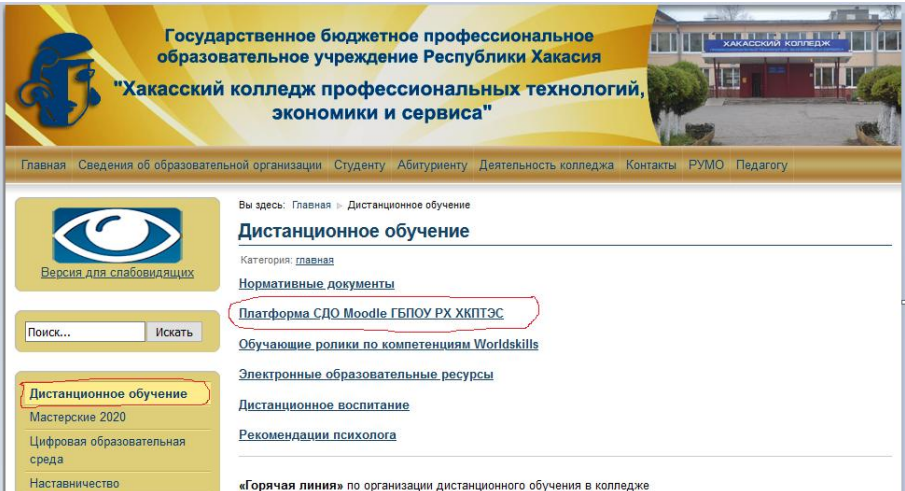

с главной страницы сайта правое меню Базовая профессиональная образовательная организация – Повышение квалификации - **[Платформа СДО Moodle ГБПОУ РХ ХКПТЭС](http://moodle.hkptes.ru/) –** или можно зайти по данной ссылке.

или

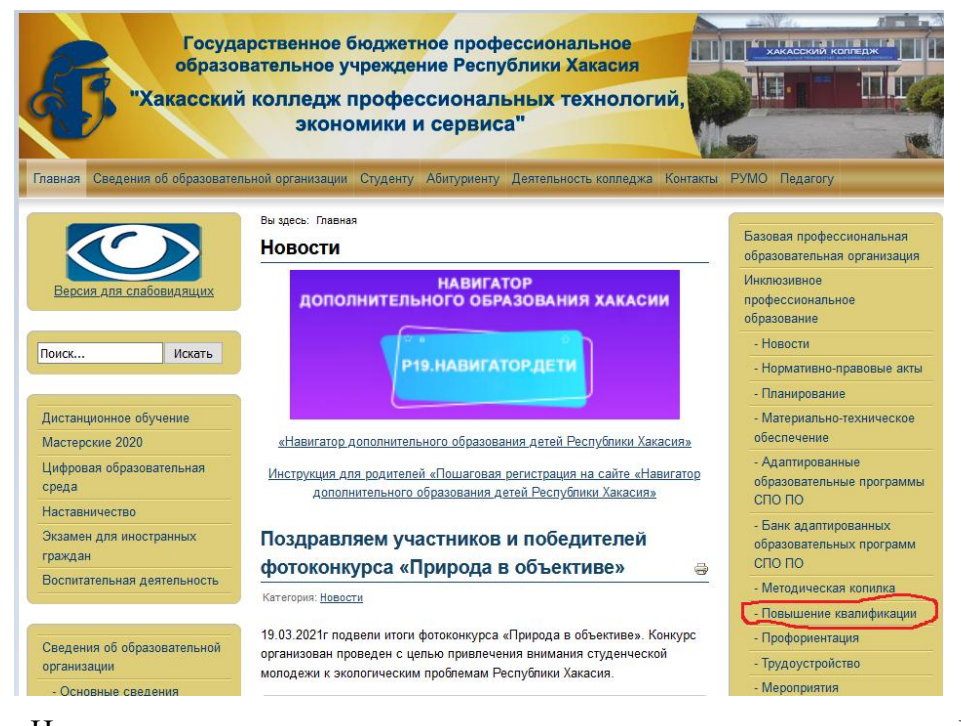

Нажав на ссылку мы перенаправляемся на систему Дистанционного Обучения Moodle.

Нажимаем на ссылку «Войти» в верхнем правом углу страницы. Далее необходимо ввести логин и пароль в соответствующих полях блока и нажать «Вход».

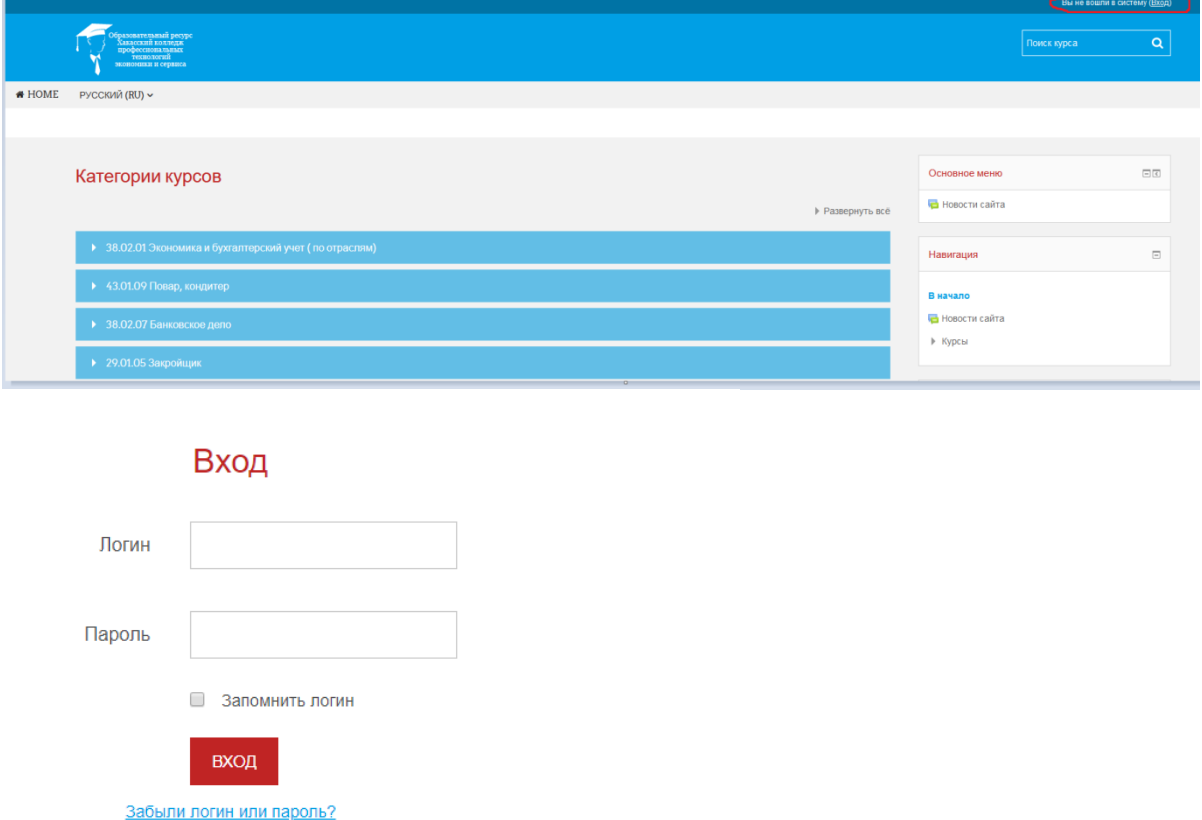

После авторизации вы будете перенаправлены на вашу домашнюю страницу.

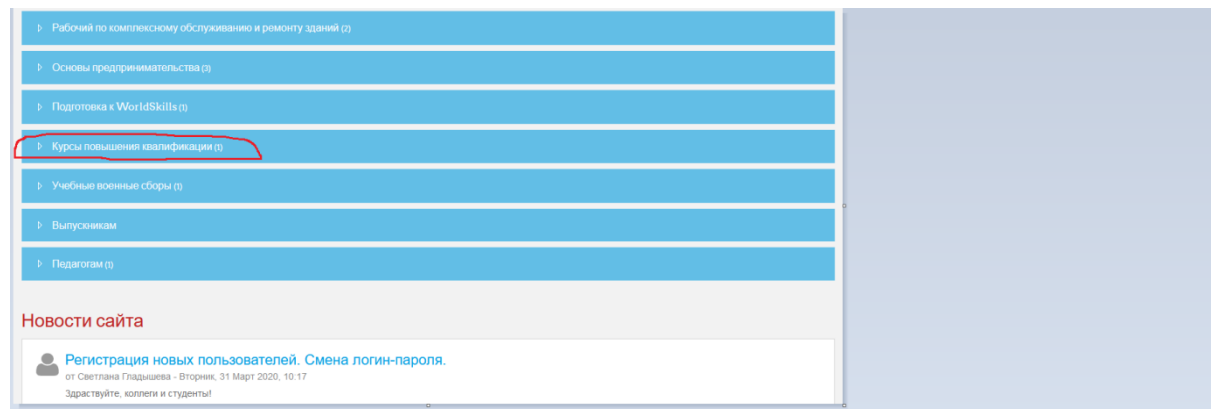

В блоке слева находится навигация по доступным страницам СДО и курсам.

По центру располагается сводка по курсам. Там расположены все доступные вам курсы, а так же метка о новых не выполненных заданиях.

В правой части расположены различные модули: личные файлы, пользователи на сайте, мои последние значки, календарь и предстоящие события.

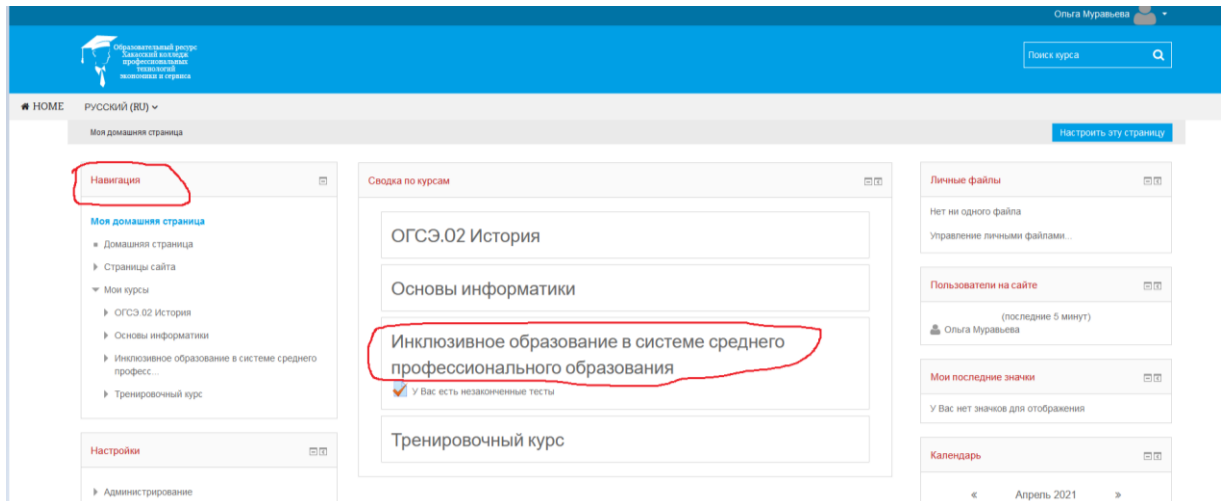

## В предстоящих событиях указаны задания, которые необходимо выполнить к определенной дате.

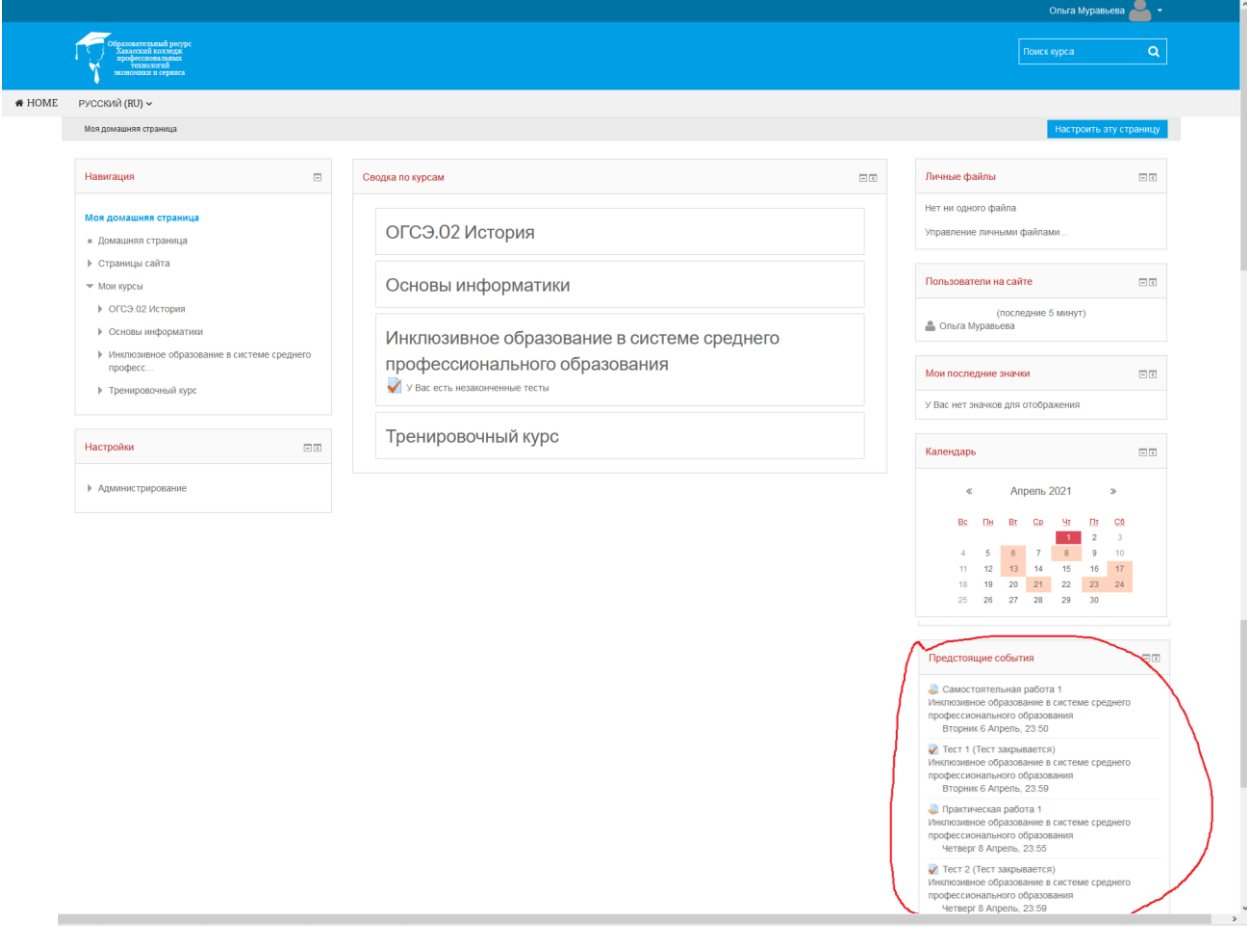

## **Работа с учебными материалами-ресурсы Moodle**

Большинство курсовсодержат определенное количество учебных материалов, загруженных преподавателем (либо преподаватель дает ссылку на них). Этот материал используется как база для учебной деятельности. Учебные ресурсы курса могут содержать веб-страницы, загруженные HTML страницы, текстовые страницы, документы MS Office, документы Open Office, и т.д.), RTF-файлы, PDF-файлы, изображения, архивные файлы и папки.

Одним из самых распространенных форматов учебных ресурсов курса является формат pdf. Для открытия файлов pdf требуется бесплатная программа Adobe Acrobat Reader, которую можно скачать с сайта разработчика, если ее нет на Вашем компьютере.

Для того чтобы Вы могли работатьс материалами учебного курса, Вам необходимо сохранить их на своем компьютере: для этого нужно щелкнуть на ссылку с названием файла, в появившемся окне нажмите на кнопку "Сохранить как". Открыв файл с материалами курса на своем компьютере, Вы можете работать с ним.

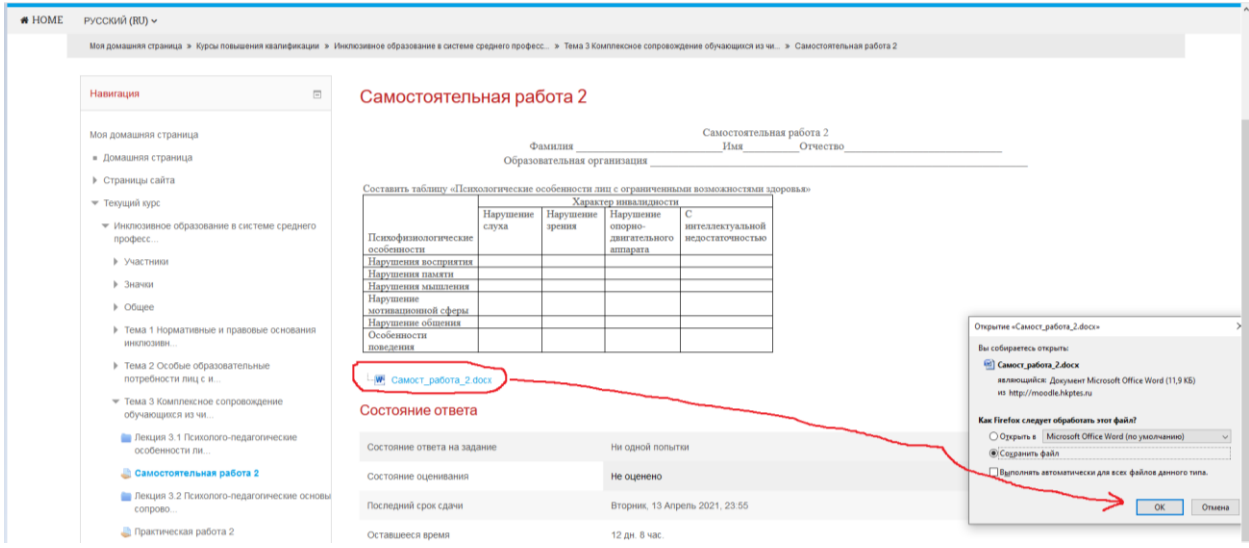

Отправка выполненных работ для проверки преподавателю

Интерактивный элемент курса Задание даёт возможность студентам отправить выполненное задание для проверки преподавателю, который таким образом получит возможность проверить и оценить выполненную работу. Преподаватель может указать срок сдачи работы, критерий оценки.

Выполненная работа должна быть отправлена преподавателю для проверки в виде файла. Для этого нужно предварительно сохранить работу на своем компьютере, затем нажать на ссылку «Добавить ответ на задание».

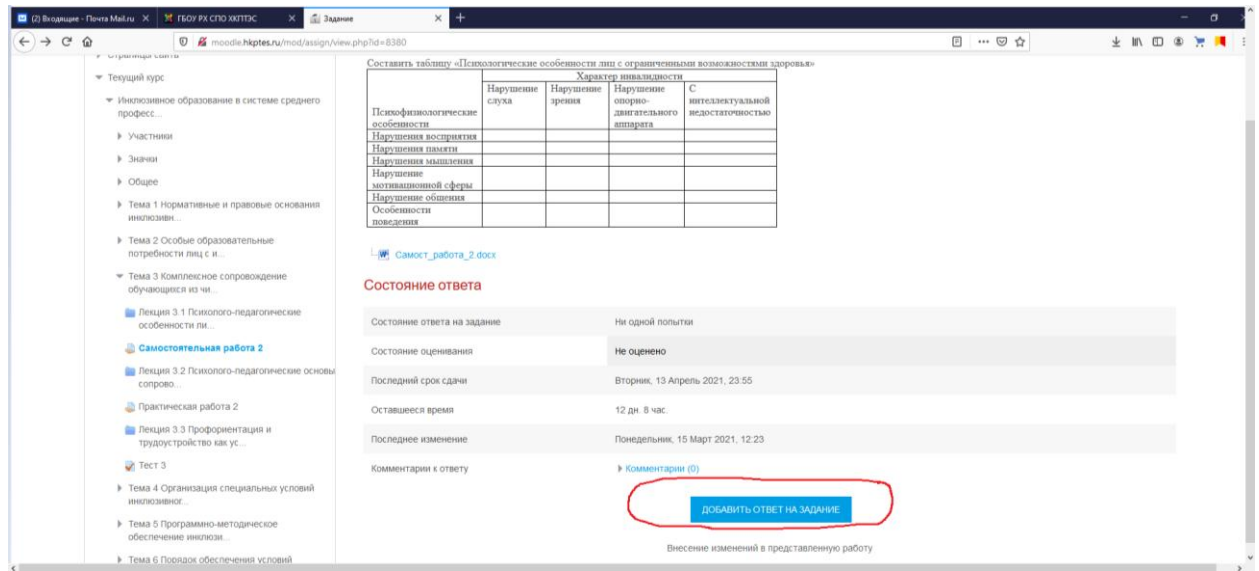

Перед отправкой работы, убедитесь, что соблюдены следующие требования:

1. Принимаются к отправке файлы в формате MS Word или сжатые файлы в формате ZIP, RAR.

2. Если Вы собираетесь отправить несколько файлов, то заархивируйте их перед отправкой, чтобы получить 1 файл.

3. Размер файла не должен превышать 1Мб (если размер Вашего файла превышает 1Мб, то заархивируйте его перед отправкой).

При нажатии на кнопку «Загрузить файл» открывается страничка, содержащая кнопку для выбора Вашего файла. При нажатии на кнопку «Выберите файл» открывается окно, в котором надо выбрать в левом столбце ссылку «загрузить файл», после чего появится кнопка «Обзор» для выбора Вашего файла с локального диска Вашего компьютера.

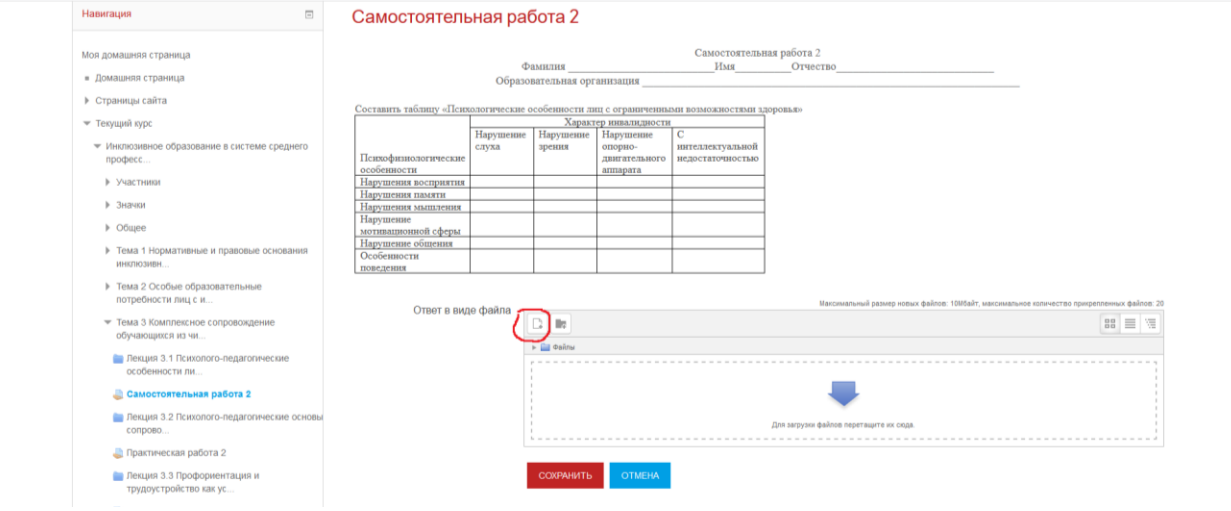

И последний этап пересылки файла с заданием – надо нажать на кнопку «Сохранить», после чего Ваш файл будет сохранен на сервере.

Кнопка «Отмена» позволяет отменить отправку этого файла. Выполненное задание Вы можете редактировать либо удалить. Для удаления файла необходимо нажать на загруженный файл и выбрать опцию «Удалить».

Оценка преподавателем выполненного задания.

Студент получает оценку выполненного задания, которая может сопровождаться комментариями. Все оценки по курсам, на которых зарегистрирован студент он может посмотреть в разделе «Оценки».